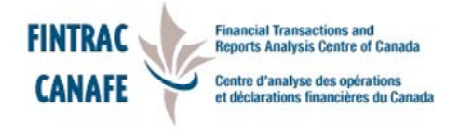

# **PKI REPORTING GUIDE**

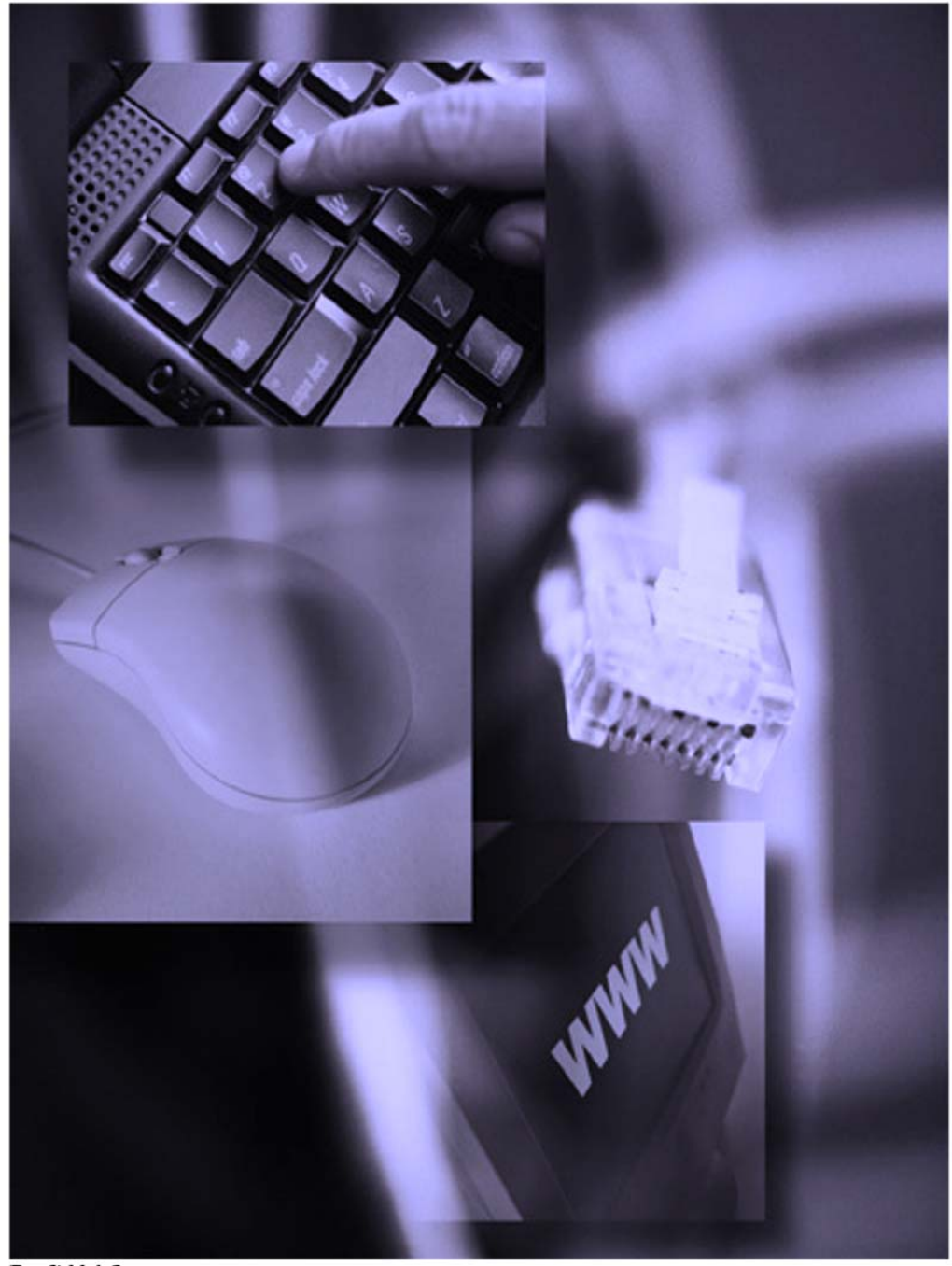

Draft V.1.2

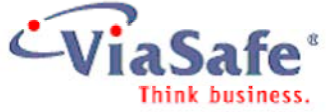

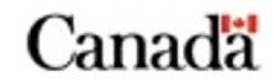

# **Table of Contents**

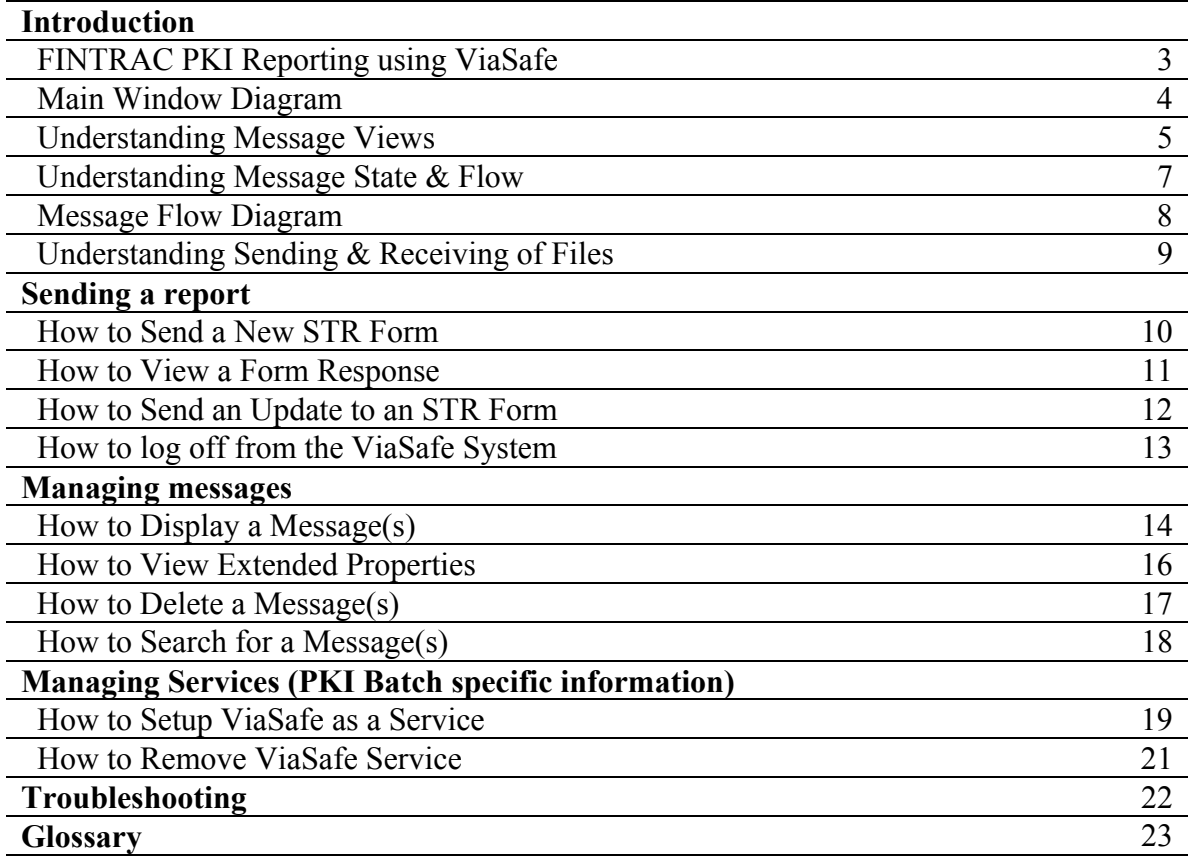

#### *Introduction*

ViaSafe allows the secure and reliable exchange of data between two users. Two users who exchange data using ViaSafe are Partners. Partners may belong to groups of users called Communities. A Partner can belong to one or many Communities, depending on their needs.

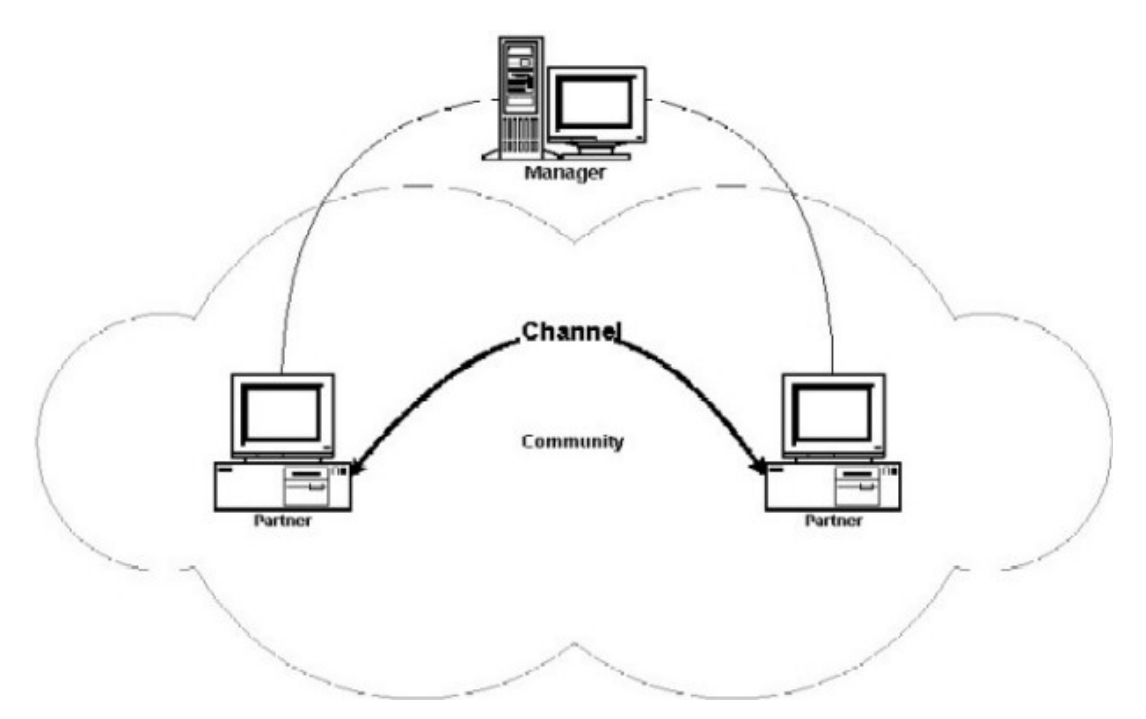

The data is sent between Partners in the form of a message. A message can take the form of any sort of file, whether it is a text file, a word processor document, a spreadsheet file, or a data file from an application. A message can also be a business form, which can be filled out, sent, viewed and added to using ViaSafe. The messages are secure due to the use of PKI encryption and reliable due to the tracking process through which all messages are sent. Partners within Communities use Channels to send messages to one another. A channel is a secure connection though which one ViaSafe Partner sends messages to and receives messages from another Partner. Each channel has a defined Partner, who exchanges messages through the channel with you, and a community to which both Partners belong. A Channel defines a way to exchange messages based on profiles managed by the ViaSafe Manager. The ViaSafe Manager is in charge of managing and maintaining all users, their Partners, the Communities they belong to, and the Channels they use to exchange messages. It does this by maintaining up-to-date profiles and configuration settings for each user, Community, and Channel.

#### **Message Security**

ViaSafe ensures that your data is secure throughout the message sending process first by using data encryption on all messages when they are sent. This ensures that no unintended outside party can view the data within your message. The only party who will be able to properly view the data is the Partner for whom the message was intended. Additionally, for optional added message security, ViaSafe can be set up to require that all message receipts be digitally signed to ensure that the correct parties receive and acknowledge your messages.

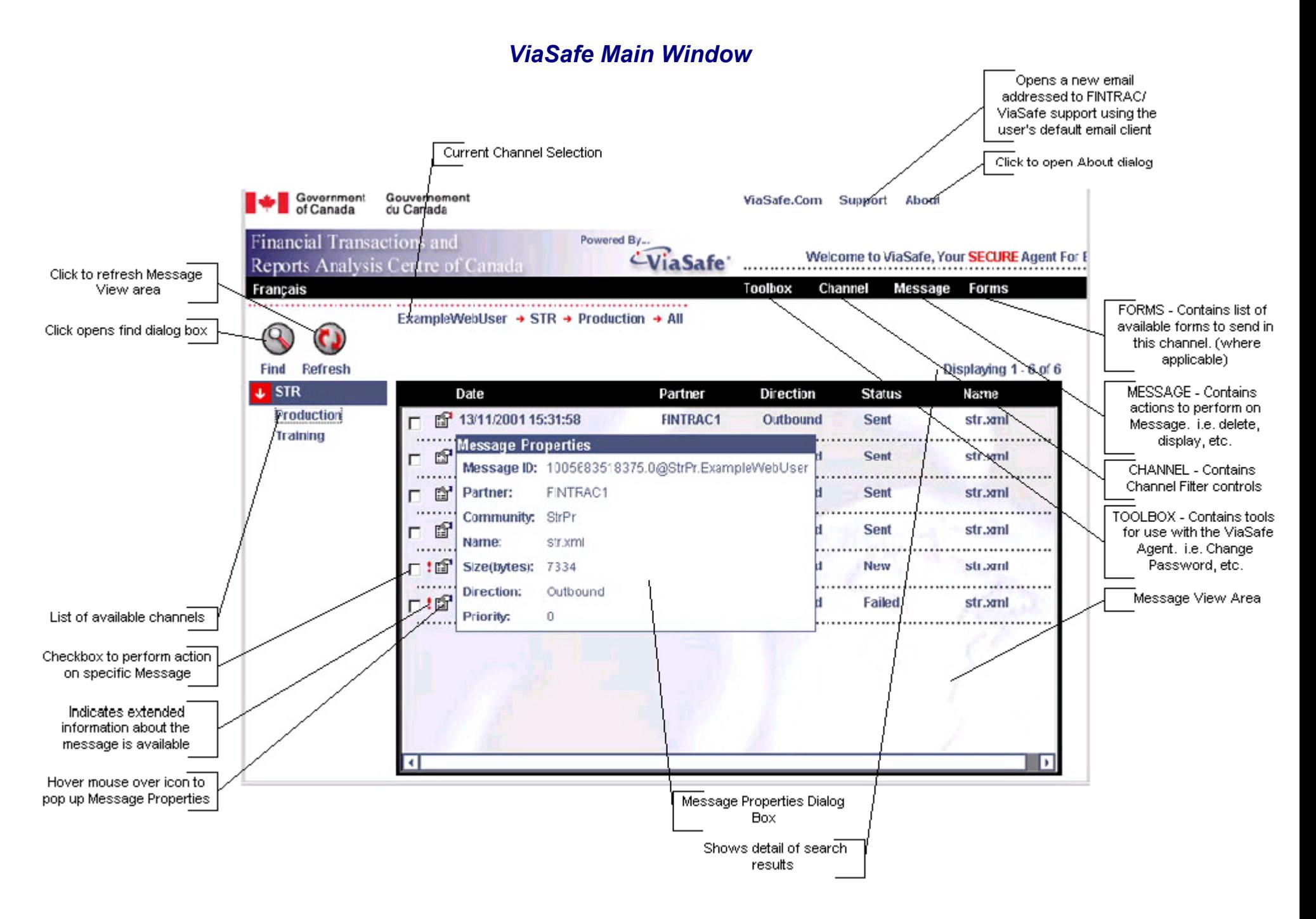

### *Understanding Message Views*

#### **Loading the Channel**

When you first log on, the agent will present all of the available channels for the account. These channels are grouped and listed on the left side of the main screen.

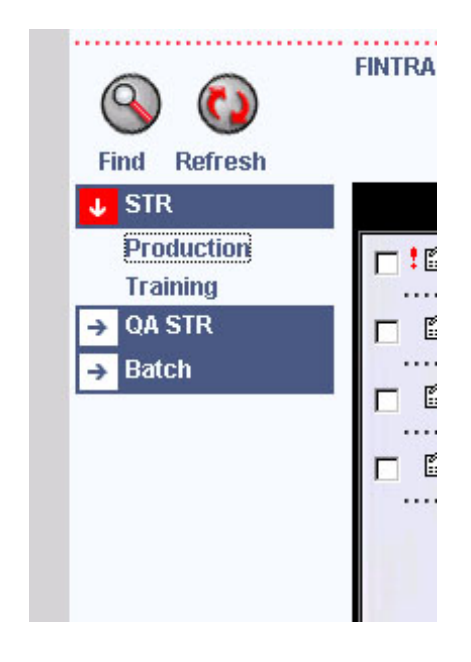

To access these channels, simply click on the desired channel. When clicked:

- The **Message View** area will display the current messages in the Channel.
- The **Main Menu** will expand to show additional options. Depending on configuration, these options will vary between Channels. The Forms menu will only appear if the agent is Web based.

#### **Using Filters**

A filter allows for viewing message with specific states. The filter options can be found under the **Channel** section of the **Main Menu**:

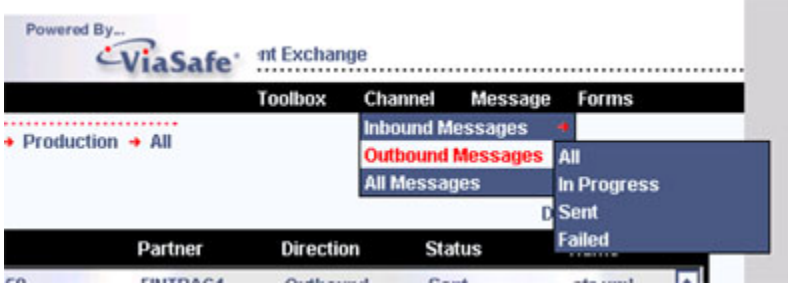

The following table outlines the available filters.

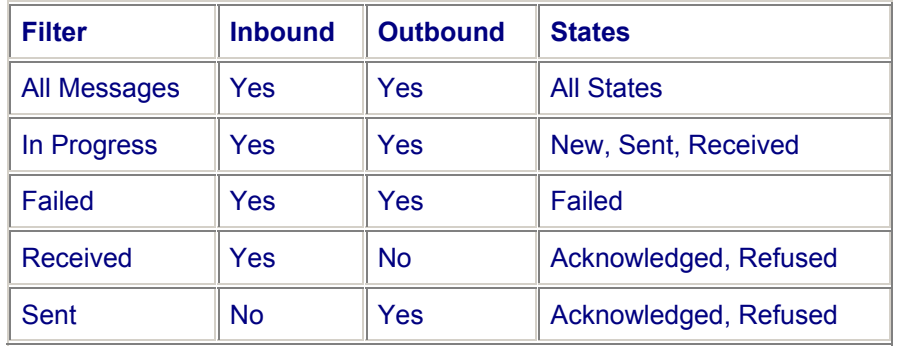

In order to utilize filters, simply select the desired filter and ViaSafe will display the message(s) matching the specified filter. The current channel filter is displayed in the main window:

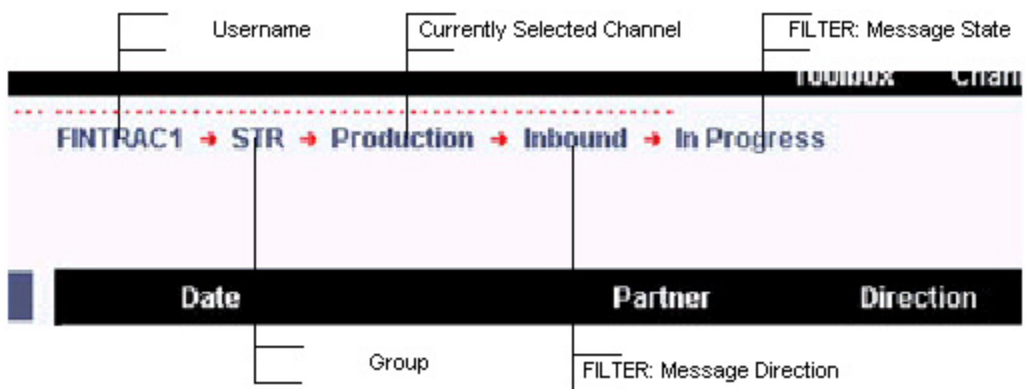

# *Understanding Message State & Flow*

The following table explains what each of the states mean, and their availability by direction:

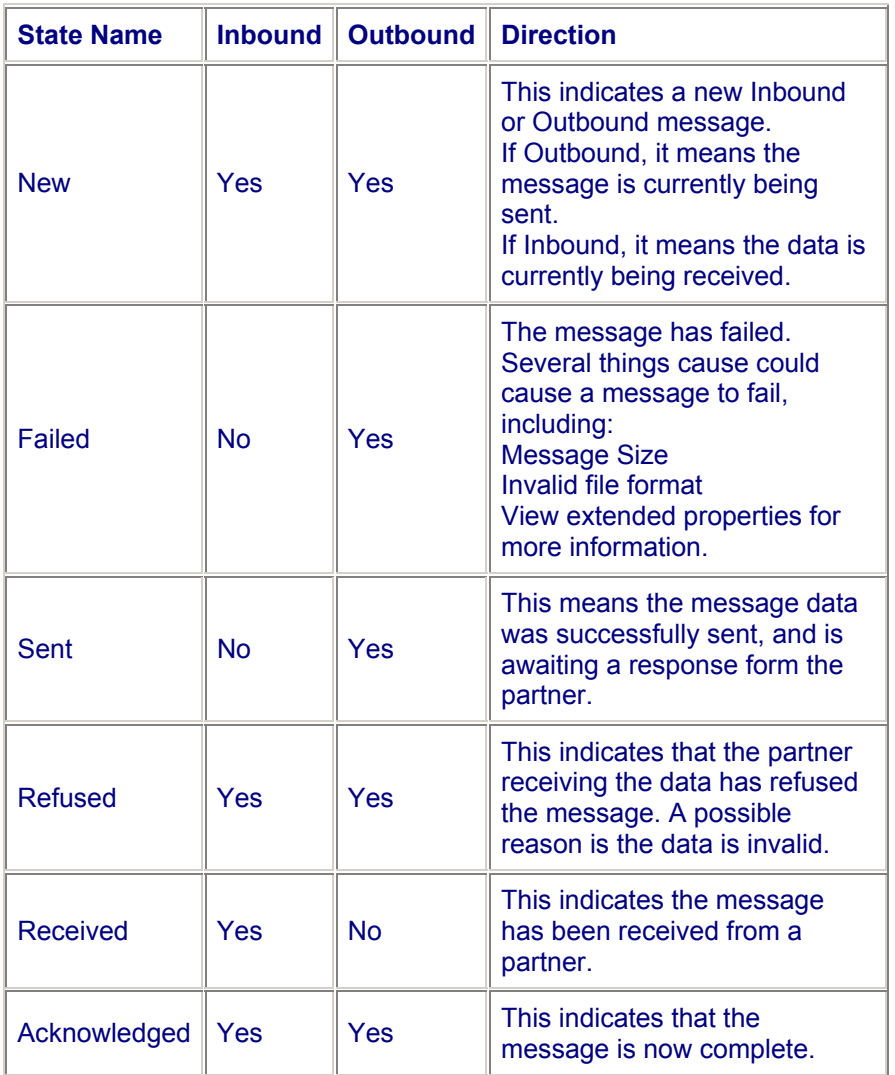

# *The following diagram indicates the message lifecycle* 11715701 Outbound Inbound  $\frac{11}{11/15/11}$ New New Failed Sent Received Acknowledged Ack nowledged Refused Refused

### *Understanding Sending and Receiving of Files*

• Each channel has at least the following folders defined:

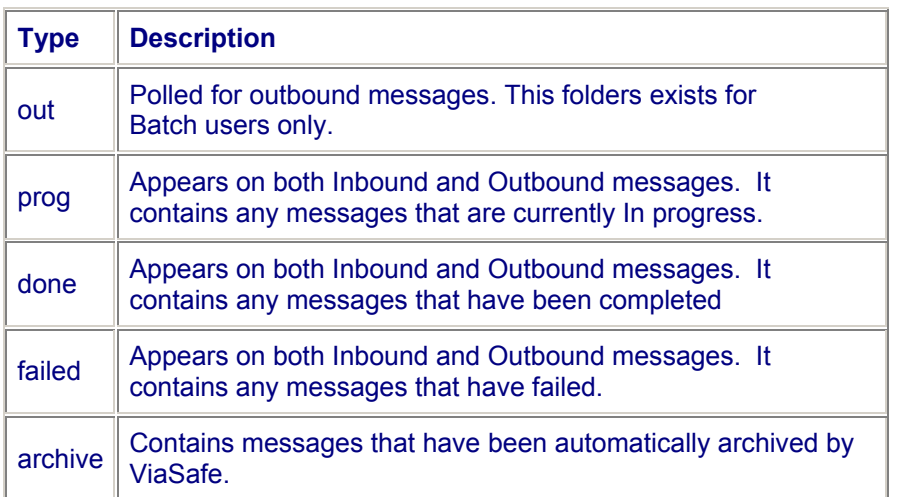

- NOTE: ViaSafe does not poll an out folder if user is web based. ViaSafe instead sends new message by the completion of a Web form.
- If a user is logged on to ViaSafe and the service is running, then ViaSafe is polling the out folder for new outbound messages. The Service is also polling the transport server for new inbound messages.
- When ViaSafe detects a new outbound message, then it creates a new message, and copies the message to the prog folder and submits the data to the transport server. ViaSafe then waits for a receipt from the Trading partner. When the receipt arrives, the message is processed and the file is moved to the done folder. If at any point the message fails, it will move the file to the failed folder.
- When ViaSafe detects a new inbound message, it begins downloading the data from the transport server to the prog folder. After the data download is complete, the data is validated and a receipt is sent to the Trading partner to sent the message. If at any point the message fails, it will move the file to the failed folder.
- ViaSafe will also archive the message based on a configured period. If a message is older then the defined achiving period, it will move the data and the message into the archiving folder.

### *How to Send a New STR Form*

- 1. This section applies only to users running in web mode.
- 2. Clik on the **STR** tab on the left of the screen underneath the "find" button.

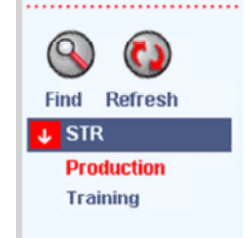

- 3. Select between Production or Training
- 4. From the **Main Menu**, select **Forms > STR.** NOTE: If the **STR** form does not appear, or the channel does not display the **Forms** drop down list, then the **STR** form is not configured for this channel. Contact FINTRAC for assistance by e-mail at [tech@fintrac.gc.ca,](mailto:tech@fintrac.gc.ca) or by phone by calling 1-866-346-8722.

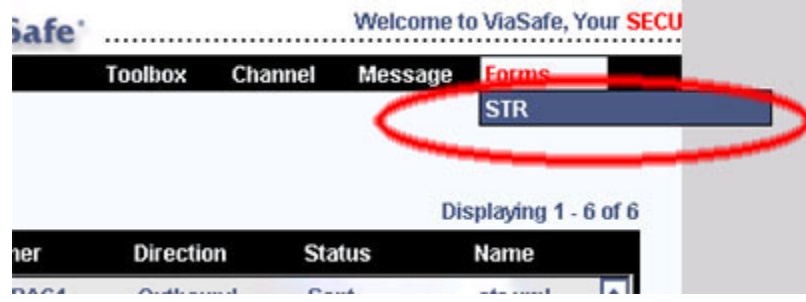

5. Once clicked, the **STR** form will open. Below is an example of the form:

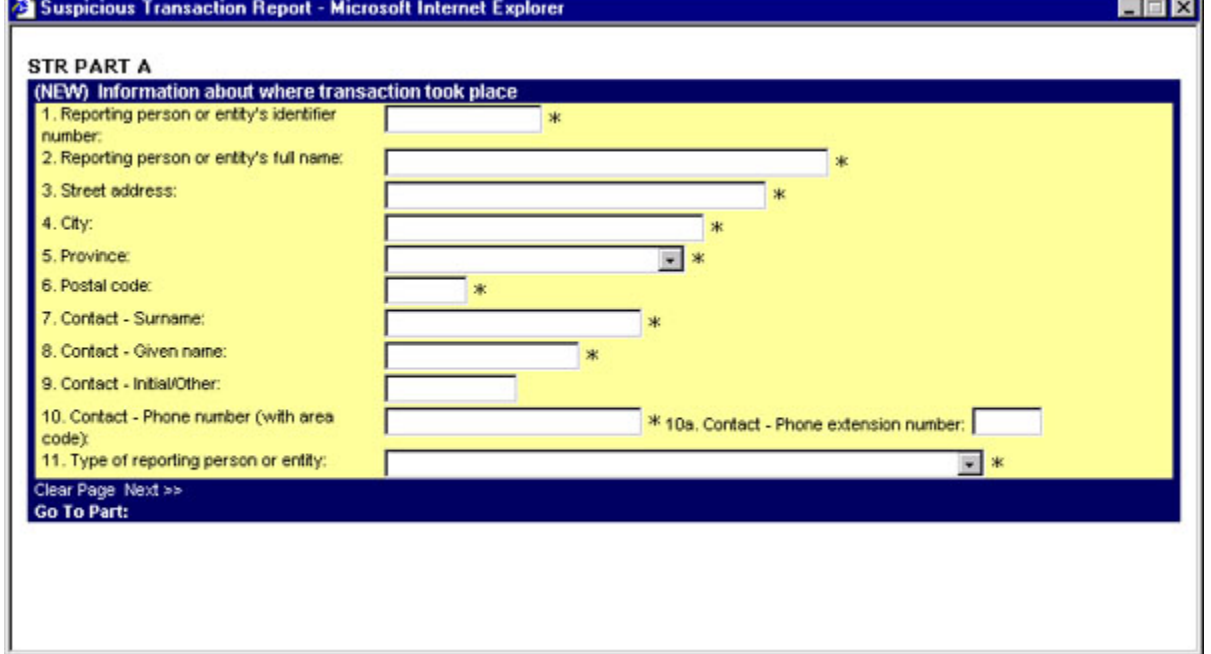

- 6. Complete the form and click **submit** (Part H) when done. The new message will appear in the **Message View** area. (For more information on how to fill the form, please refer to the reporting section on the [www.fintrac.gc.ca](http://www.fintrac.gc.ca/) Web site)
- 7. NOTE: If the new message does not appear in the **Message View** area immediately, try clicking the refresh button.

# *How to View a Form Response*

- 1. This section applies only to users running in web mode.
- 2. Locate the desired Message in the **Message View** area.
- 3. In order to view the form response, the Message must be acknowledged.
- 4. Click on the link in the **Name** field. The message will popup a dialog.

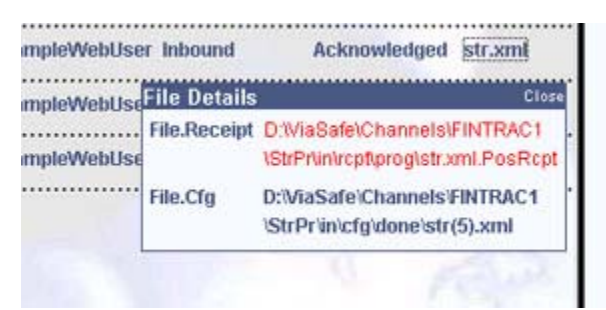

5. Click the "File.Receipt" to view the message reponse.

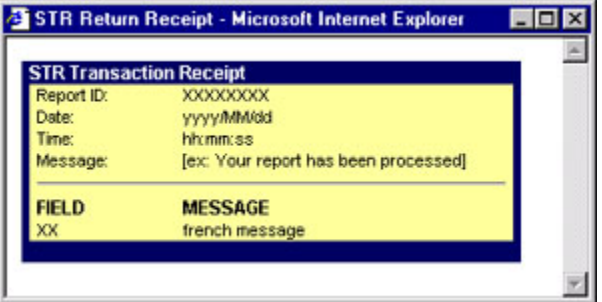

### *How to Send an Update to an STR Form*

- 1. This section applies only to users running in web mode.
- 2. Locate the desired Message in the **Message View** area.
- 3. In order to send an **STR** update, the Message must be acknowledged.
- 4. Click on the link in the **Name** field. The message will popup a dialog.

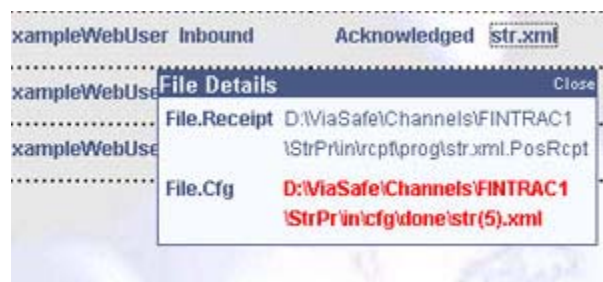

5. Click the **File.Cfg** link to open the Message in the **STR** form. The **Report ID** will be displayed as indicated in the picture below.

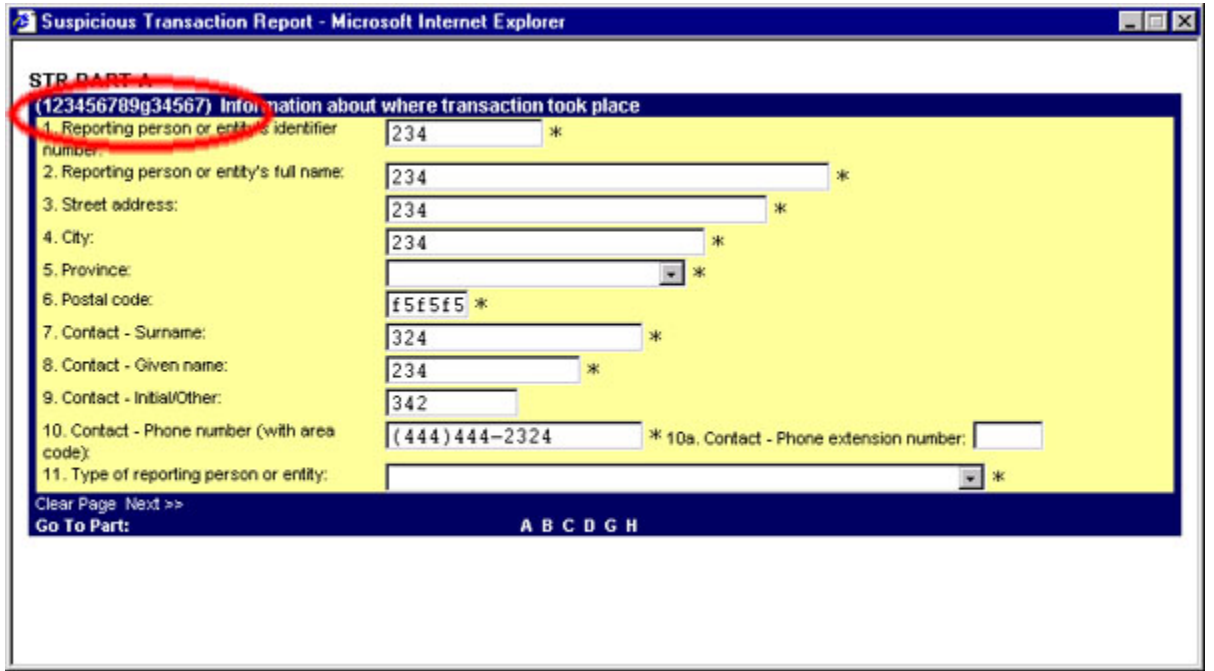

- 6. Complete the update to the **STR** form and click submit when done. The new message containing the update will appear in the **Message View**.
- 7. NOTE: If the new message does not appear in the **Message View** area immediately, try clicking the refresh buttion.

## *How to Log Off from the ViaSafe System*

1. From the **Main Menu**, click **Toolbox > Log Off**.

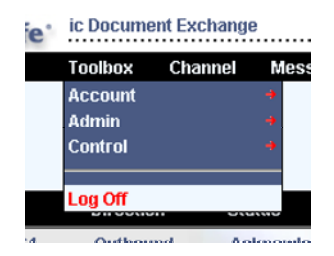

2. You will be prompted with the following confirmation dialog:

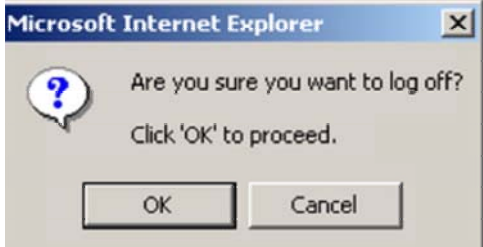

3. Press **OK** to log off, or **Cancel** to return to the application.

## *How to Display a Message(s)*

Displaying the message can be done in 3 possible ways:

#### 1. Using the Display item method:

- 1. Locate the desired message(s) in **Message View** area.
- 2. Select checkbox the message(s) to checkmark for display.

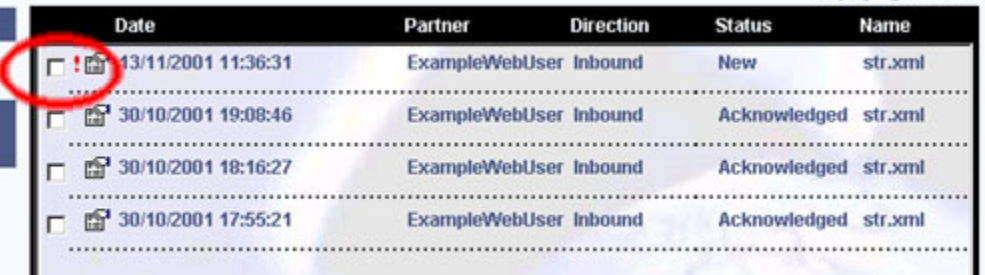

wrapnaging in the st

3. From the **Main Menu**, click **Message > Display.**

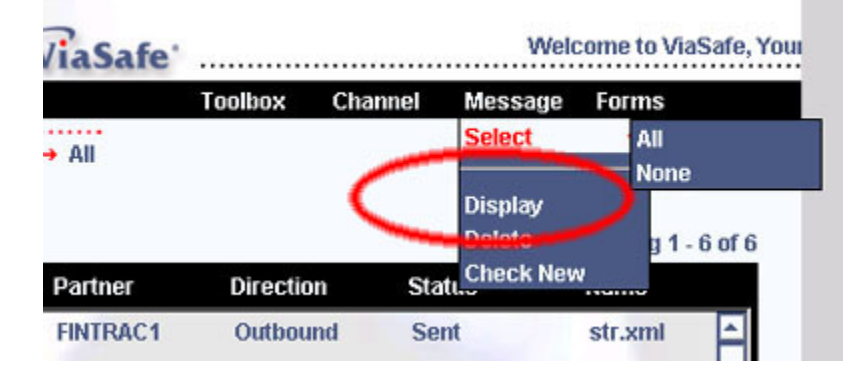

4. If user is running in batch mode, the browser will prompt with a 'save as' dialog. If user is running in web mode, it will open the form containing the data for viewing/updating.

#### 2. Using the Extended Properties Method:

- 1. Locate the desired message(s) in **Message View** area.
- 2. Click the properties button for the desired message.

图 30/10/2001 19:08 

3. You will be presented with the following dialog:

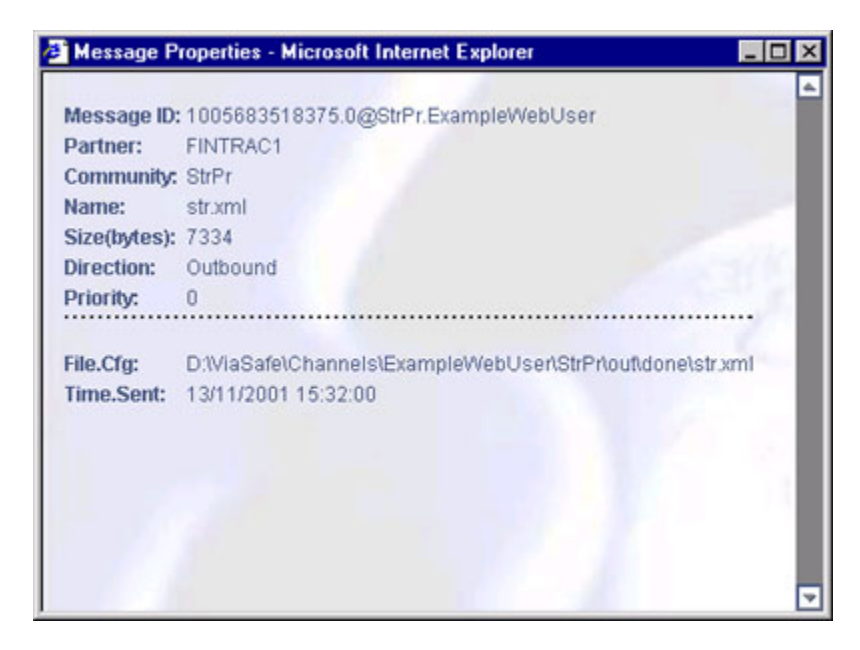

4. Clicking any of the extended attributes that start will "File" will launch the file in the browser.

NOTE: If the file appears in red, that means the file no longer exists.

- 3. Clicking the file name method.
	- 1. Locate the desired message(s) in **Message View** area.
	- 2. Click on the link in the **Name** column.

NOTE: This method only applies to users running in web mode. Batch users will simply open the file in the browser.

This will display the following popup:

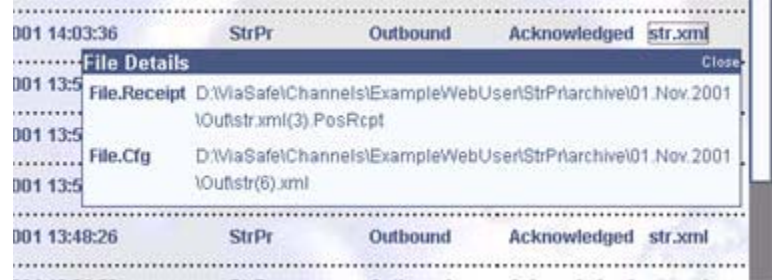

- 3. NOTE: This dialog will only show files with the following attribute( File.Cfg, File.Receipt, File.Data)
- 4. Clicking any of the files will launch the file to its configured form.

NOTE: If the file appears in red, that means the file no longer exists.

5. This dialog may be closed by hovering over the **close** link in the popup.

### *How to View Extended Properties*

- 1. Locate the desired message in the **Message View** area.
- 2. Place the mouse pointer over the properties icon.
- 3. The **Message Properties** popup dialog will appear.

# 

4. Click the properties icon. The Extended Properties Dialog will open.

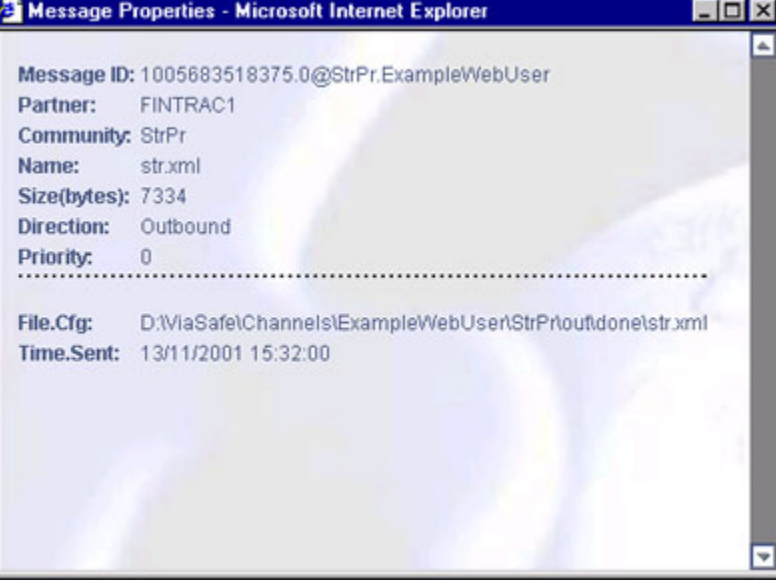

5. The following table describes message property attributes:

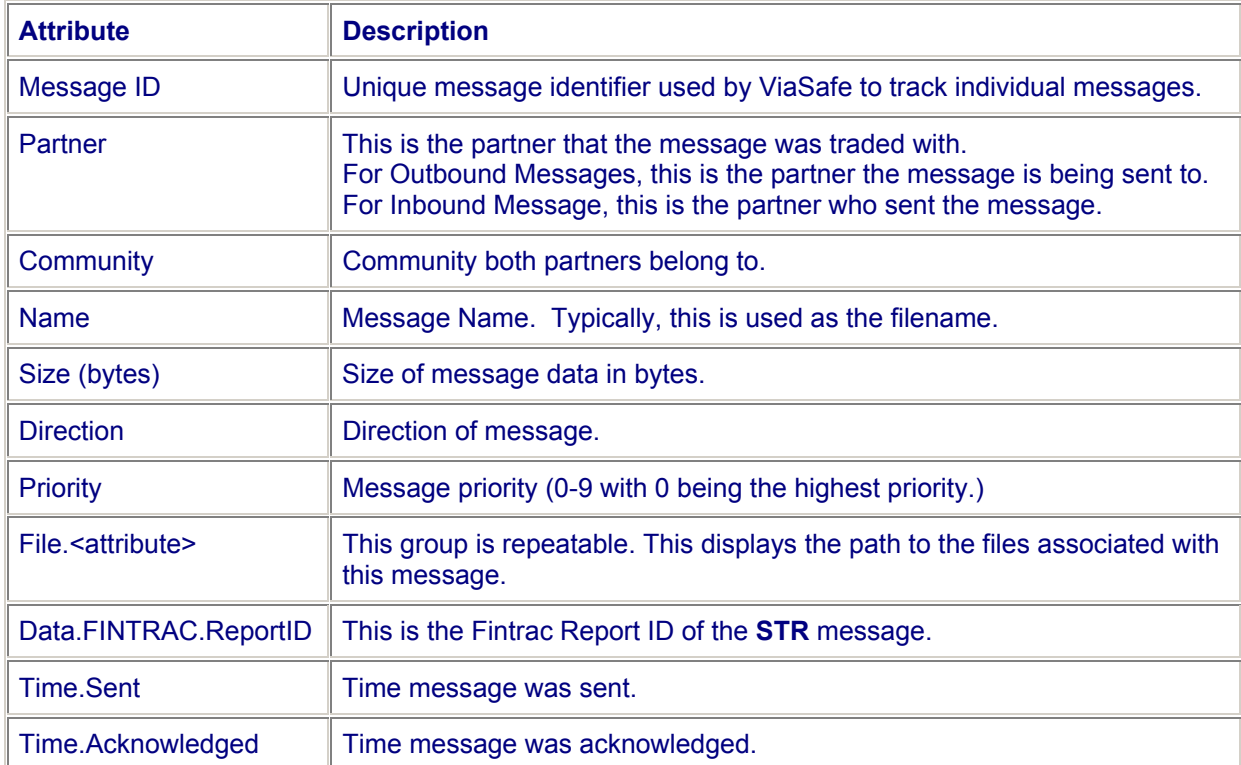

## *How to Delete a Message(s)*

- 1. Locate the desire Message(s) in **Message View** area.
- 2. Select checkbox beside the Message(s) to checkmark for delete.

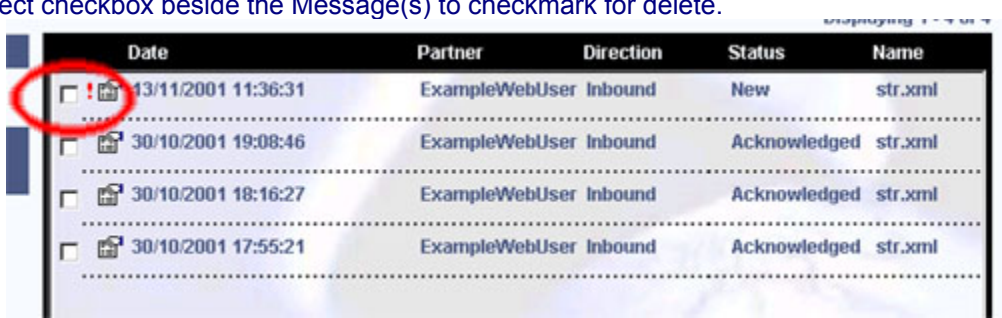

3. From the **Main Menu**, click **Message > Delete**.

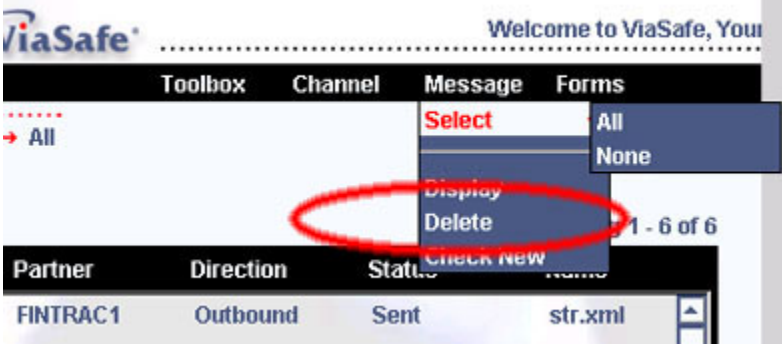

4. You will be prompted with the following confirmation dialog:

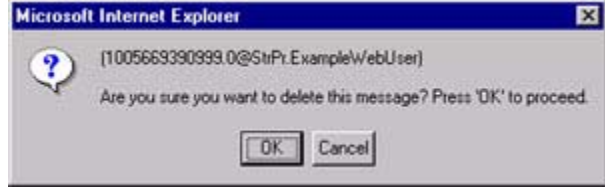

5. Press **OK** to delete, or **Cancel** to return without changes.

# *How to Search for Messages*

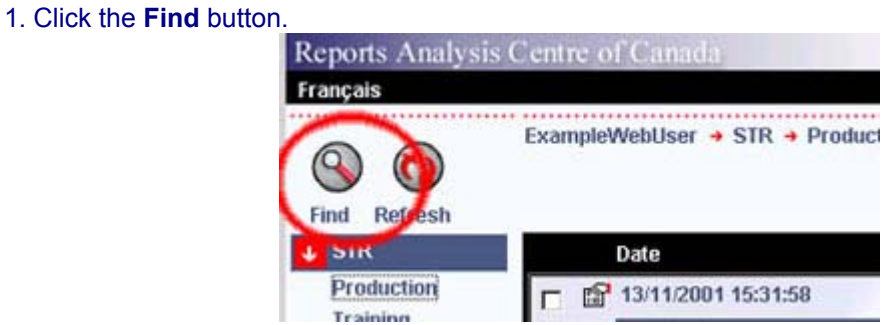

#### 2. A **Find Message** dialog will appear.

3. All fields are optional. Complete the desired fields as indicated below:

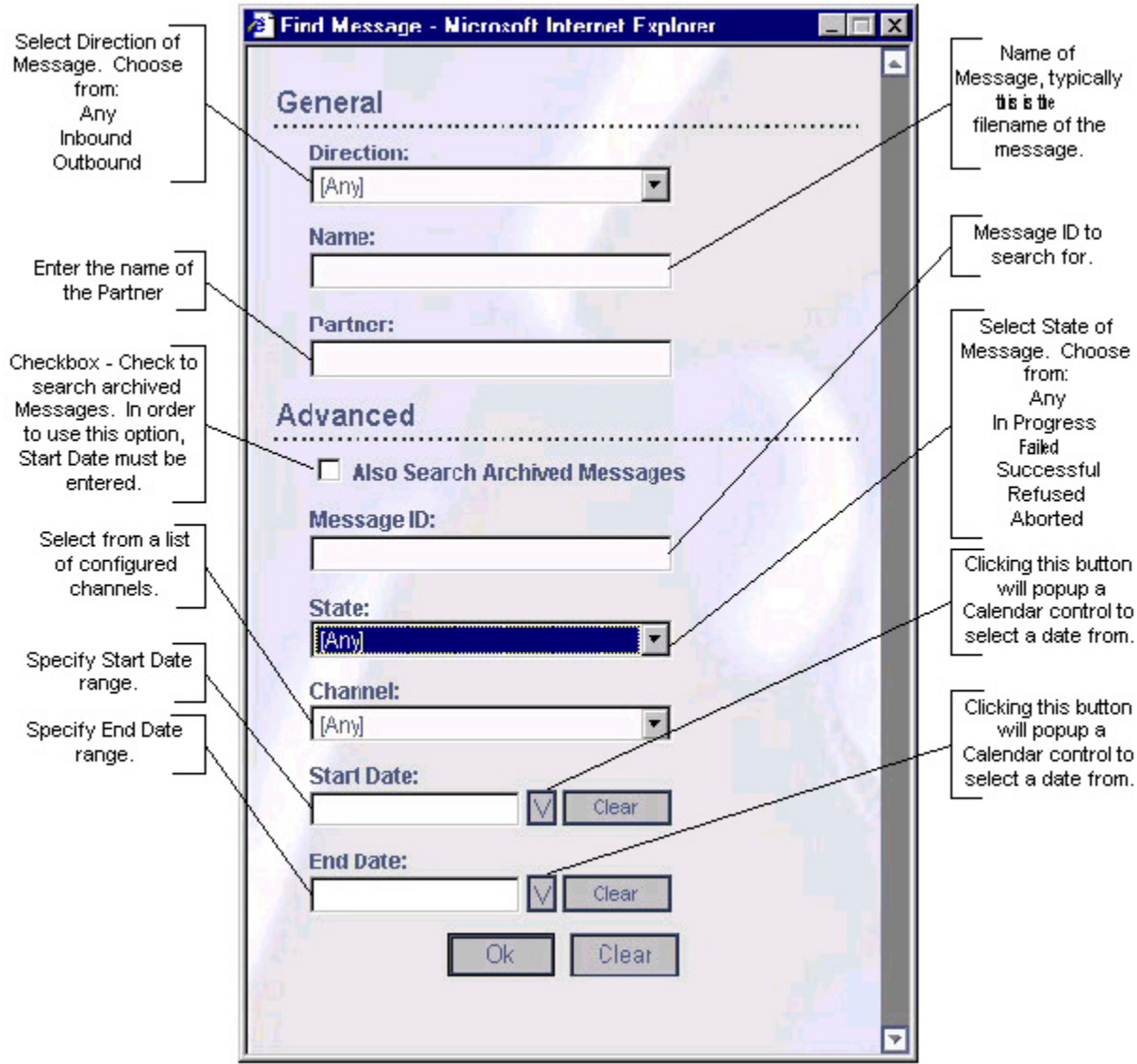

### *How to Setup ViaSafe as a Service*

- 1. This feature is only available to Batch users.
- 2. This feature is only available to users of Microsoft Internet Explorer on Microsoft Windows (98/Me/NT/2000)
- 3. From the **Main Menu**, click **Toolbox > Account > Service Setup**.

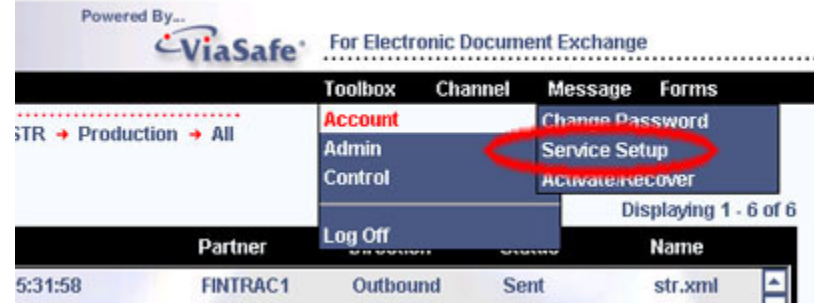

4. When clicked, the **Setup Service** dialog will appear.

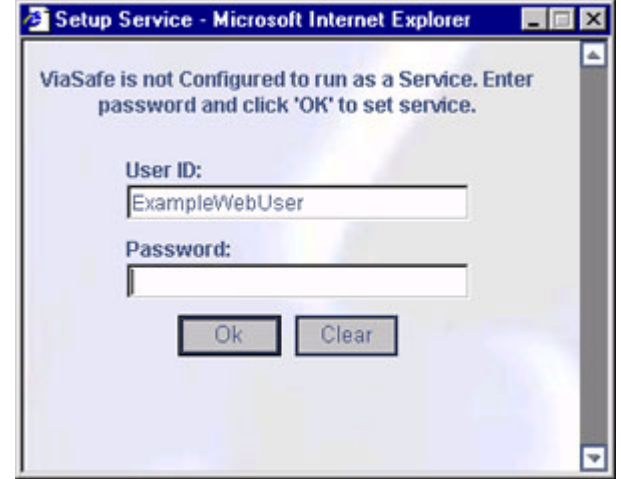

- 5. The current logged on User is displayed in the **User ID** field. This field is read only and cannot be modified.
- 6. Enter your current password in the **Password** field.
- 7. Click **OK** to set up Service. You should be presented with the following dialog indicating the further instructions required:

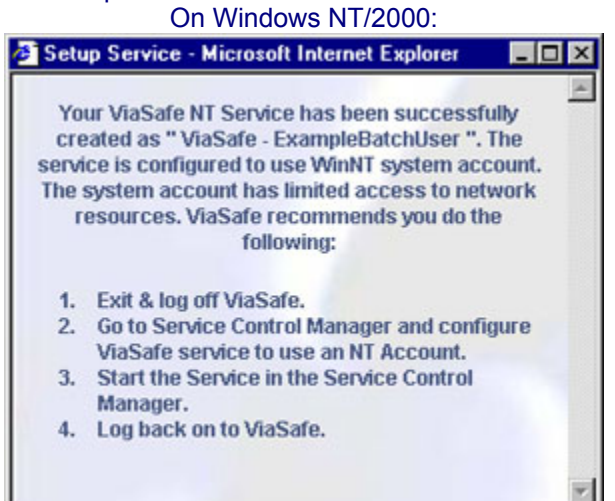

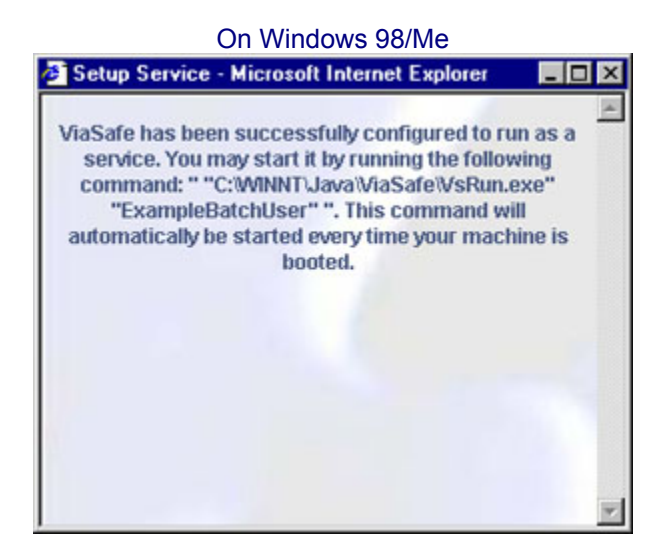

- 8. Close the dialog by clicking the **X** in the upper right corner.
- 9. Please refer to the following field descriptions for more details:

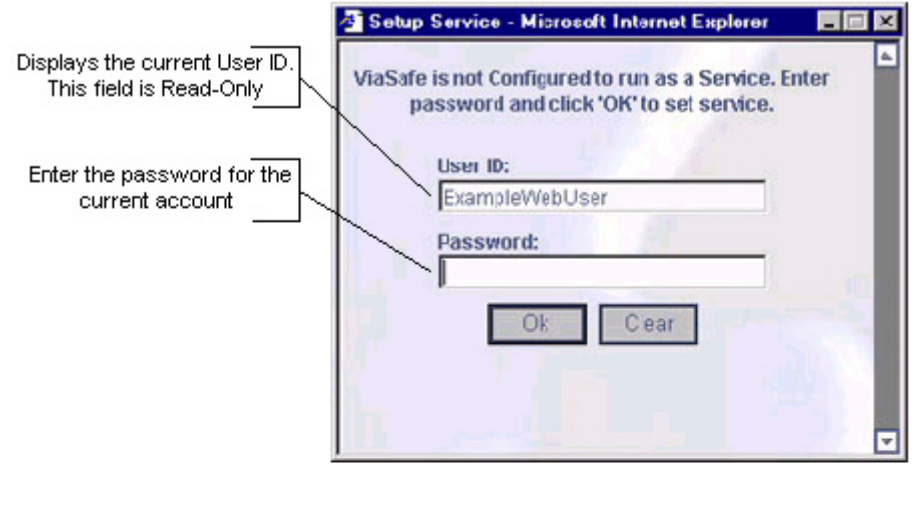

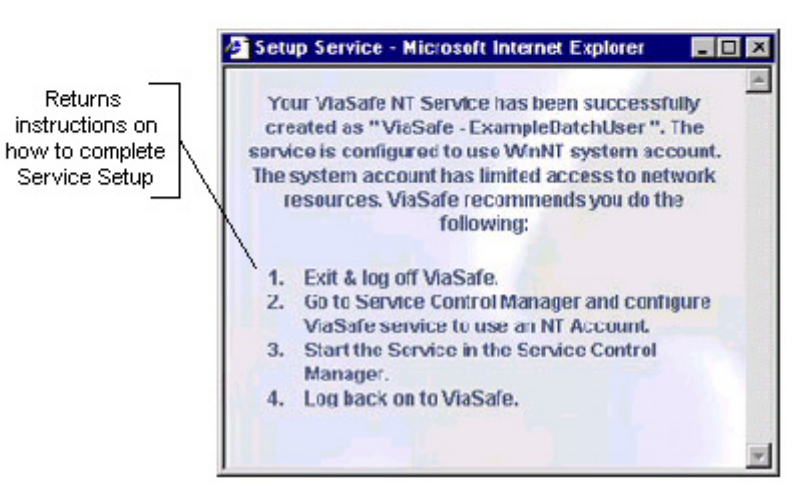

## *How to Remove ViaSafe Service*

- 1. This feature is only available to Batch users.
- 2. This feature is only available to users of Microsoft Internet Explorer on Microsoft Windows (98/Me/NT/2000)
- 3. From the **Main Menu**, click **Toolbox > Account > Service Setup**.

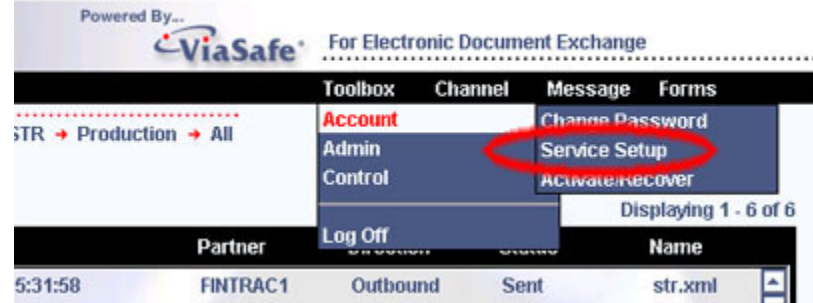

4. When clicked, the **Setup Service** dialog will appear:

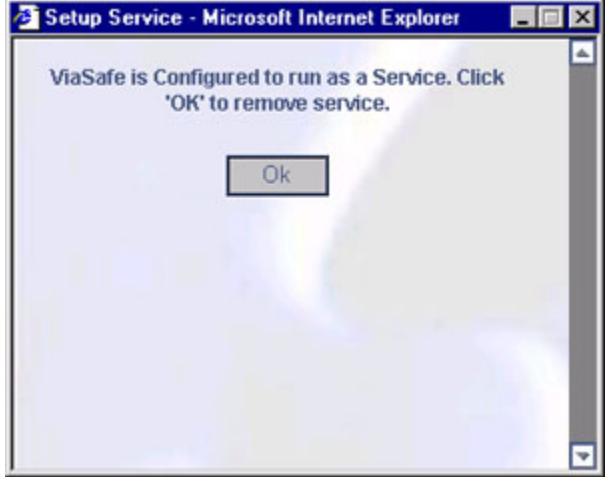

5. Click **OK** to remove the service. You will be presented with the following confirmation dialog:

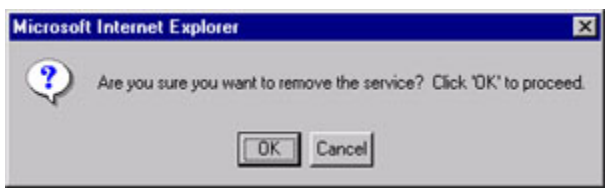

- 6. Click **OK** to remove the service, or **Cancel** to exit.
- 7. Your service is now removed.

# *Troubleshooting*

There are a variety of methods you can use to contact us should you require any assistance:

- You can call us at 1-866-346-8722. No long-distance charges will apply
- You can send your questions and/or comments at [tech@fintrac.gc.ca](mailto:tech@fintrac.gc.ca)

# *Glossary*

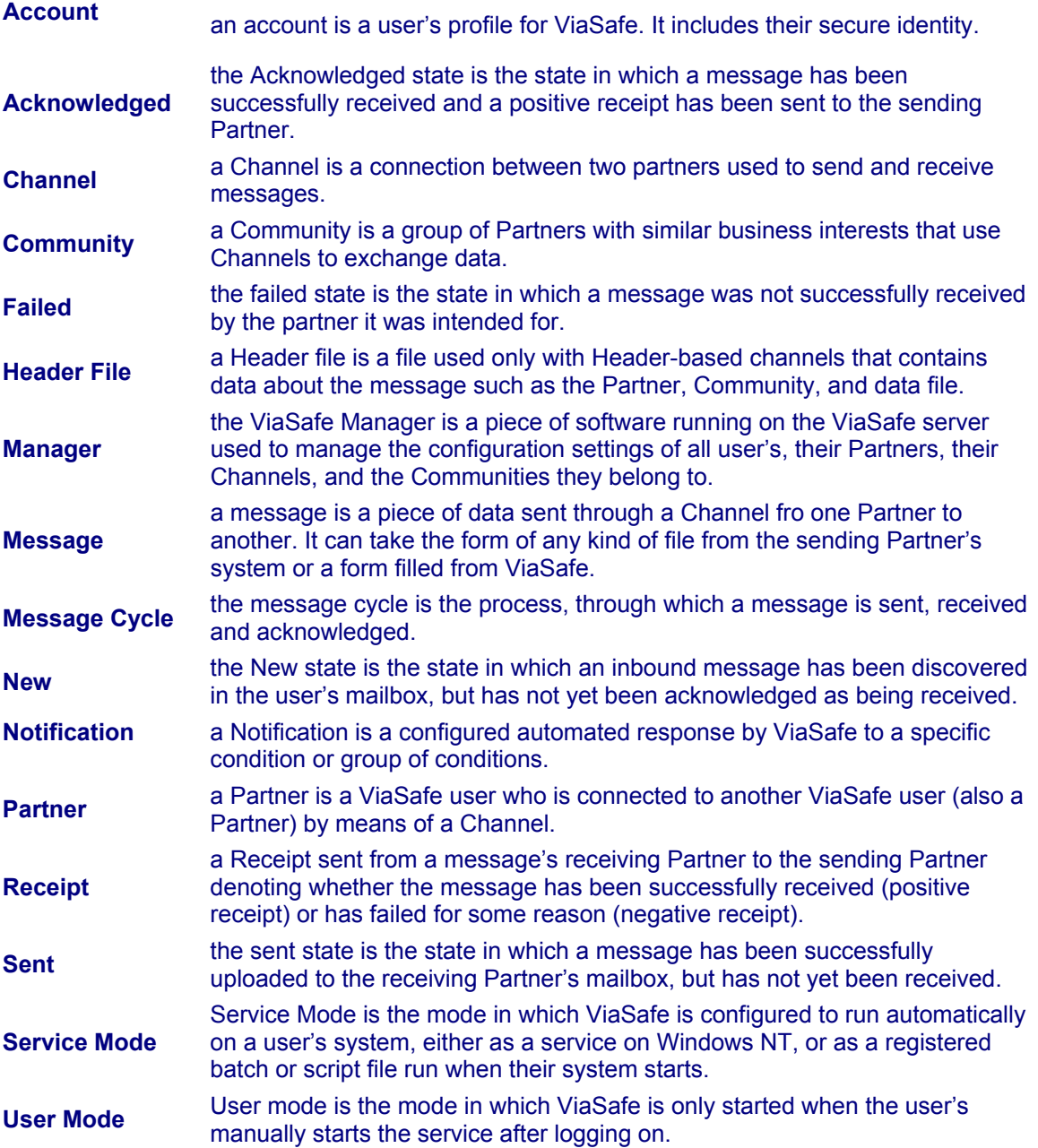